## こちらからUSI登録ページへアクセス <https://portal.usi.gov.au/student>

## 以下のCreate USIをクリックする

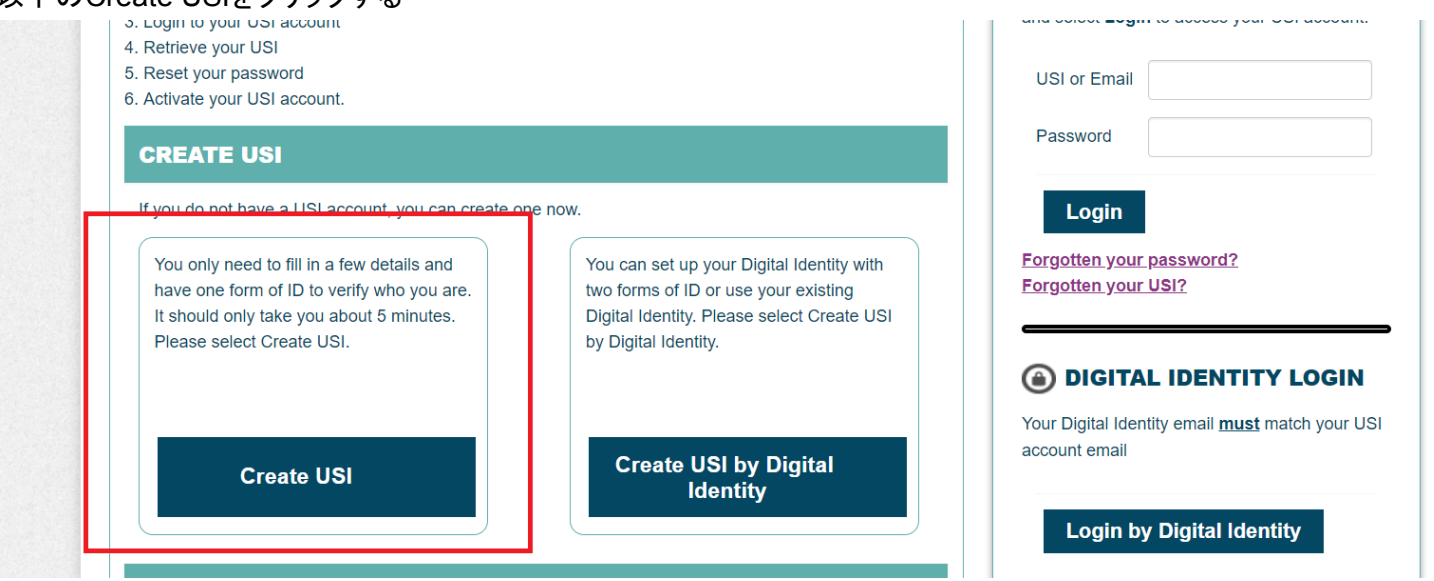

もし以下の画面が出てきたら、下記のようにチェックを入れて次へ進んでください。

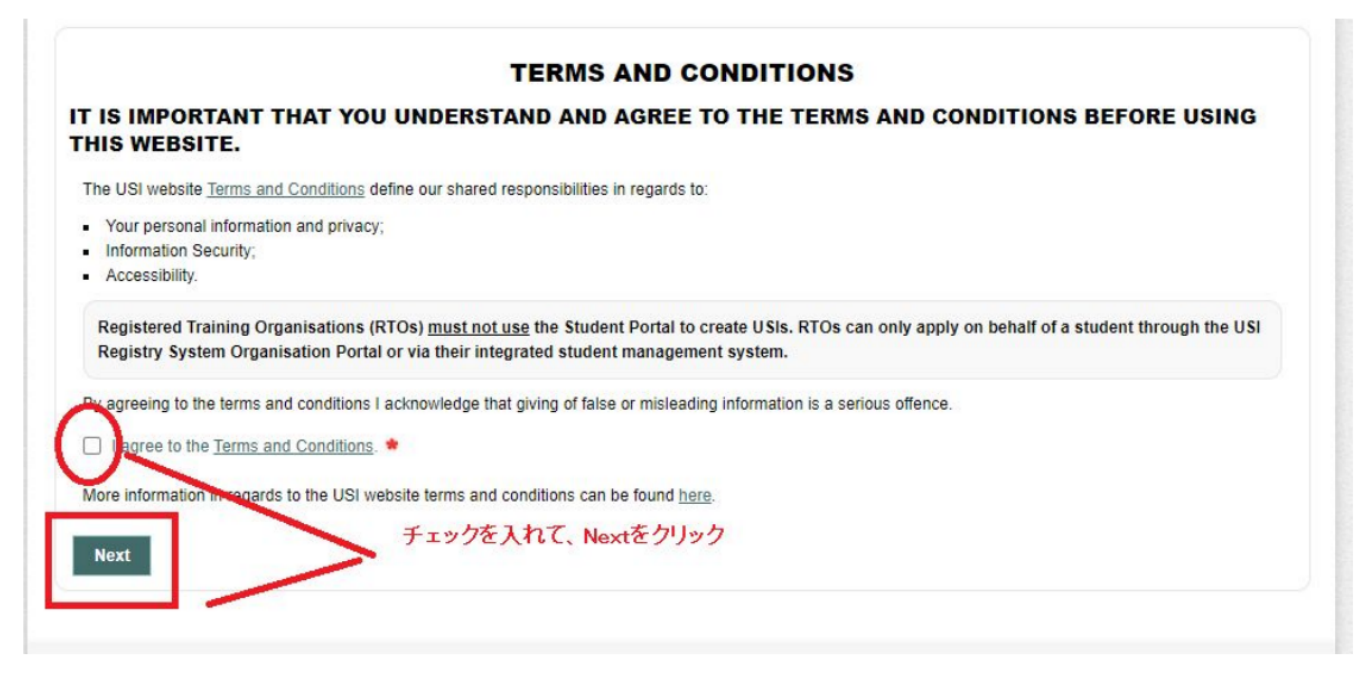

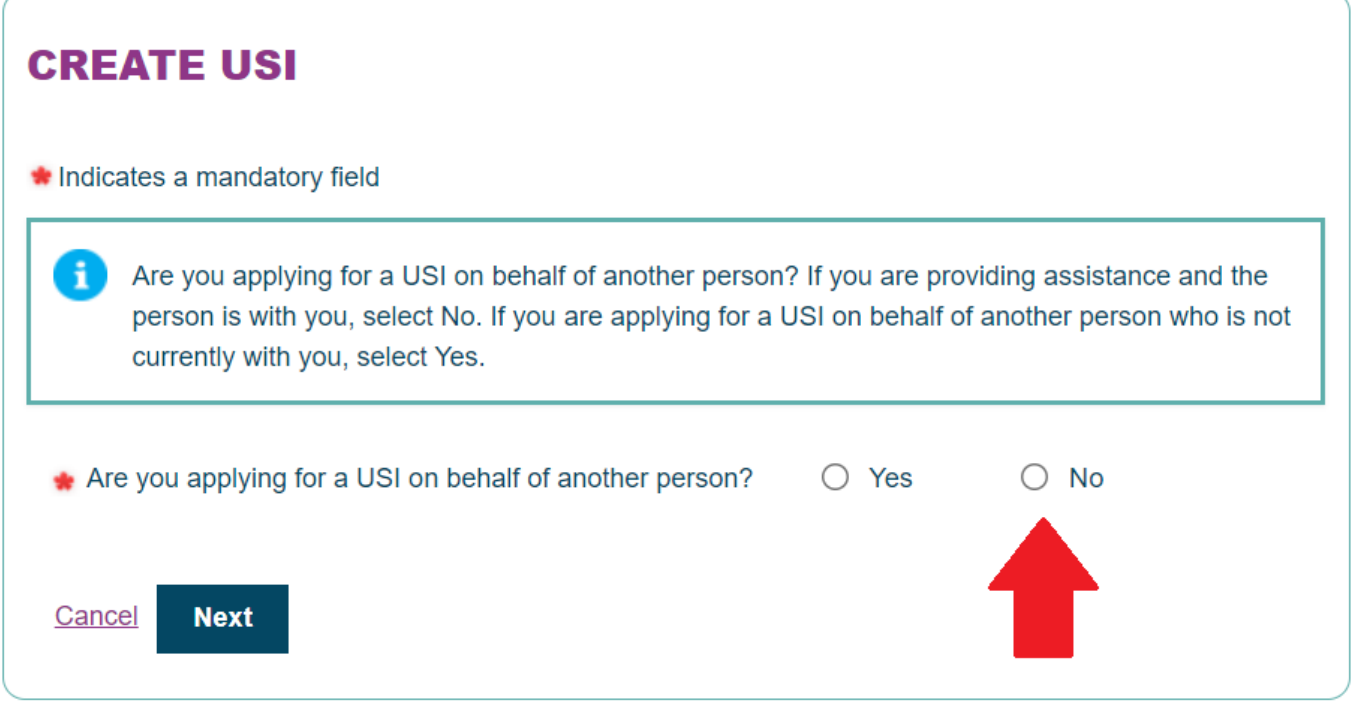

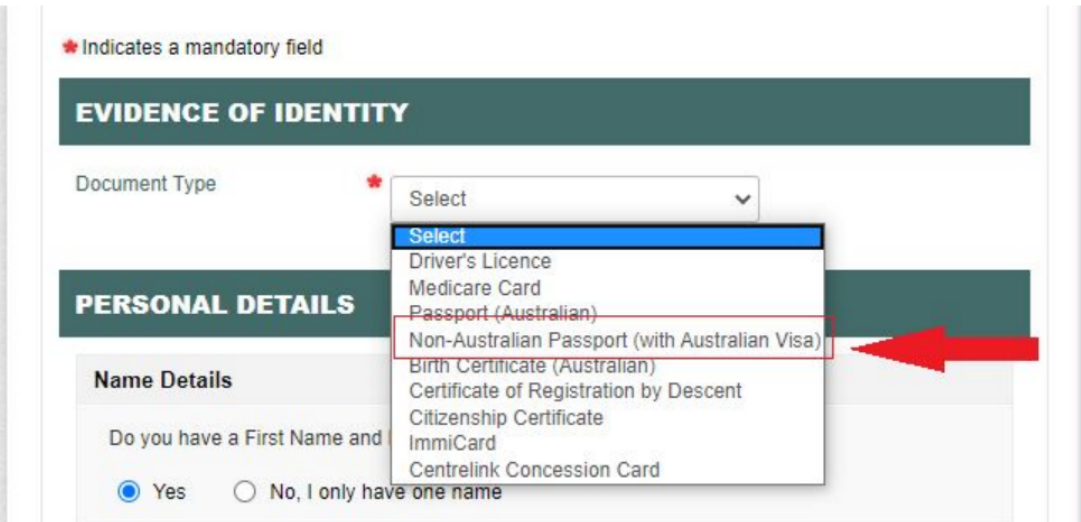

Non-Australian Passport を選ぶとパスポート番号入力の欄が出るので、アルファベットも含めて自分のパスポート番号を入力する。

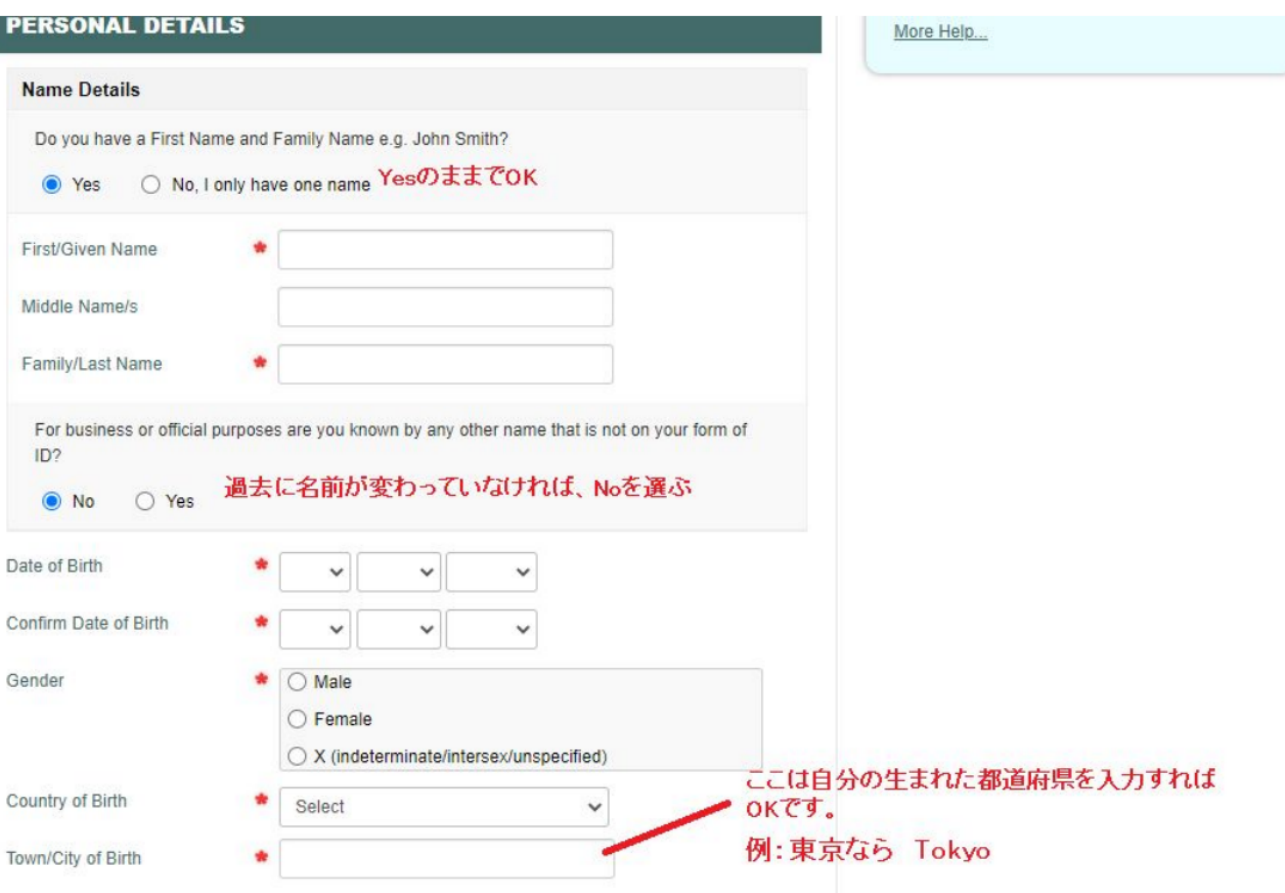

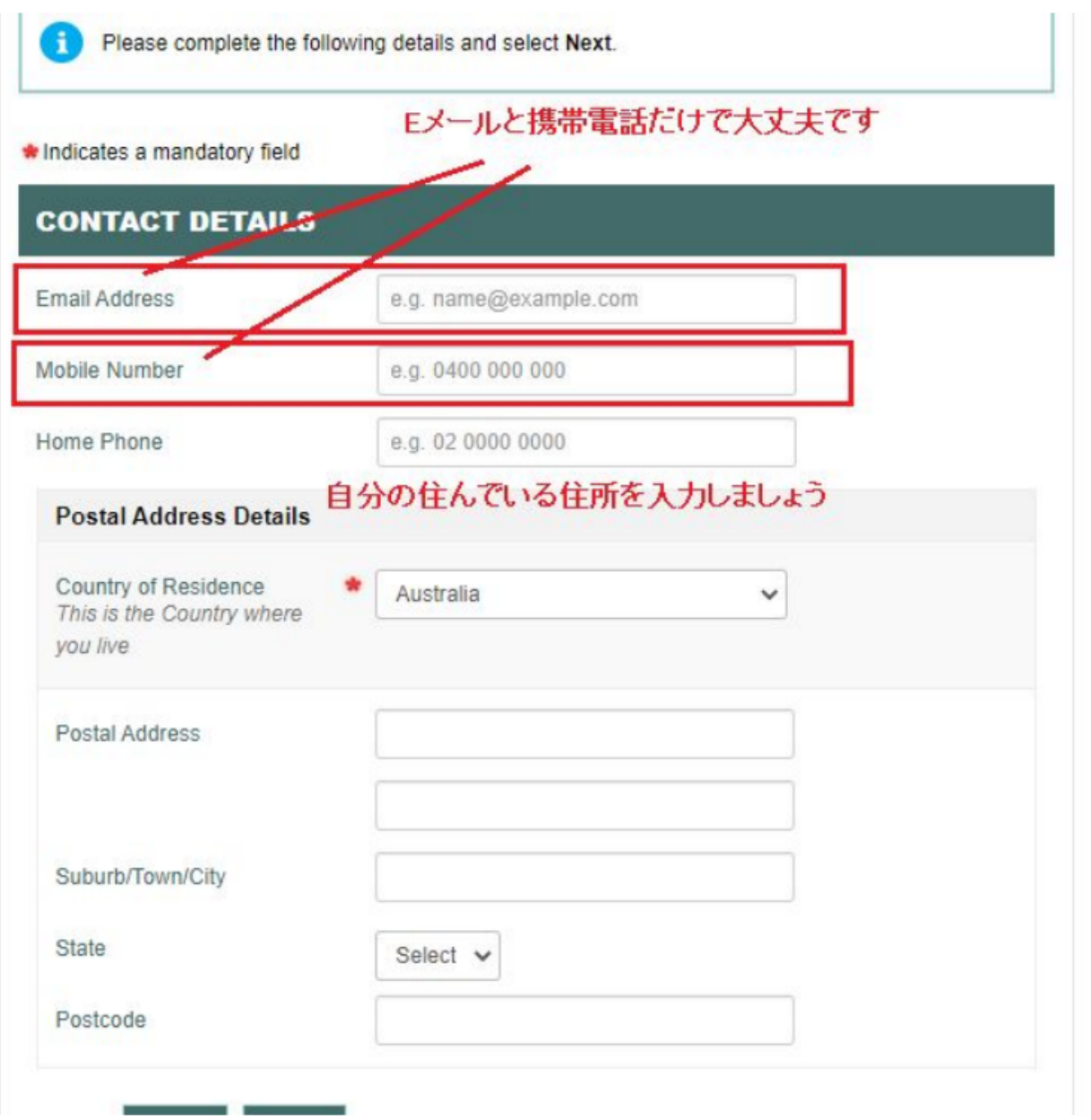

2015年1月以降で学校や職業講習などに申し込みをしたかどうかという質問です。みなさんはこれから学校へ通うので「Yes」を選択

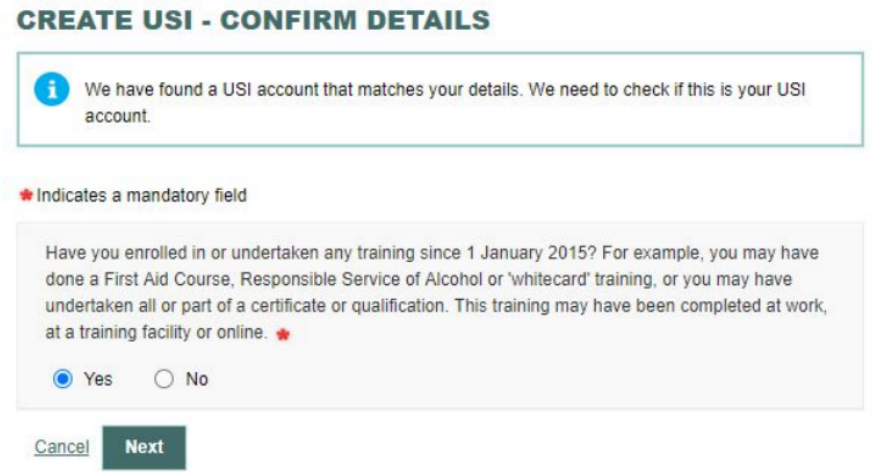

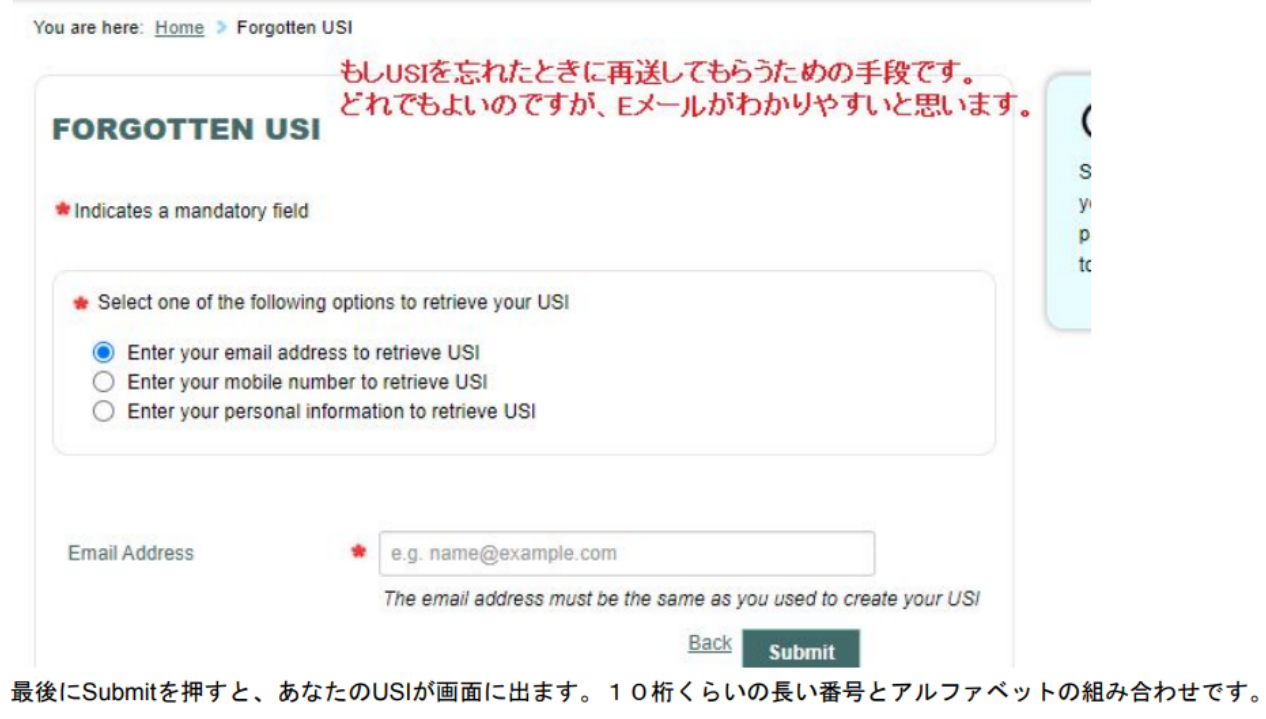

もしエラーが出た場合は、途中の入力が間違っている可能性があります。例えば・・・

- ・パスポート番号が違う
- ・First NameとFamily Name が逆になっている など

その際は、面倒ですが最初からやり直してみましょう。